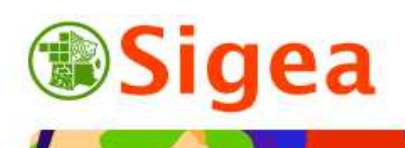

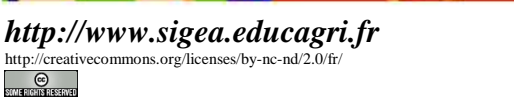

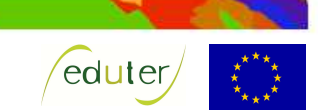

# *TD 7 : fusion et cartographie Thématique occupation du territoire et agriculture ArcGis/MapInfo/GvSig/QGIS*

**Temps de réalisation** : 1 à 2 heures selon assimilation des notions théoriques.

**Pré-requis** : Environnement bureautique informatique classique. Environnement du logiciel SIG utilisé (TD1 et TD2 réalisés).

**Documents nécessaires** : fiche d'aide à l'utilisation (au choix : ArcGis/MapInfo/GvSig/QGIS).

#### **Fonctionnalités observées** :

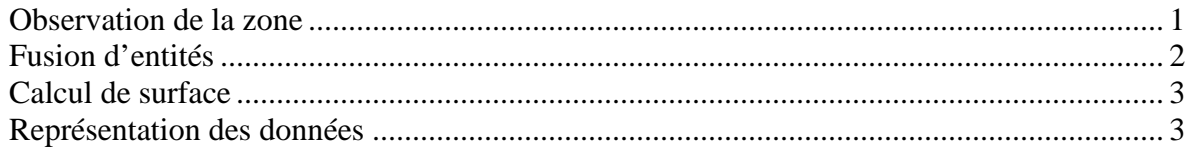

**Données utilisées (**Conditions d'utilisations dans \\DATAS\) :

- ©IGN BD CARTO® 2006 *www.ign.fr* .
- ©IGN BD CARTHAGE® 2007 *www.ign.fr* .
- ©EEA European Communities, 1995-2009 CLC2000® –*www.eea.europa.eu* .

#### **Contexte** :

Nous voulons réaliser une carte des différents grands types d'occupation du territoire dans le département de la Drôme, afin de connaître la proportion de terre occupée par les terres cultivables.

**Objectif** : Pouvoir regrouper des entités géographiques et réaliser une carte complète.

### *Observation de la zone*

Au démarrage du logiciel vous vous retrouvez sur un document ou projet vide. Ouvrez le fichier suivant (dans le dossier \\IGNBDCARTO\) pour observer la zone de travail :

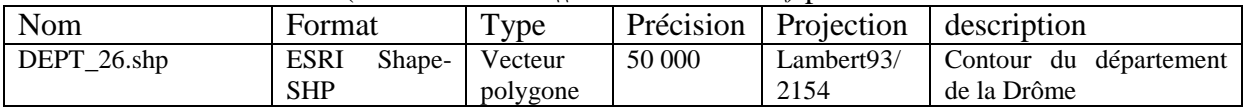

#### Fiche ArcGis\_B01/ MapInfo\_B01/ GvSIG\_B01/ QSIG\_B01

Ouvrez le fichier des cours d'eau de la zone (\\IGNBDCARTHAGE\).

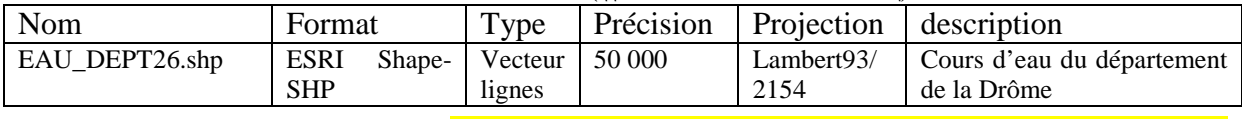

Fiche ArcGis\_B01/ MapInfo\_B01/ GvSIG\_B01/ QSIG\_B01

Ouvrez la couche de la couverture du territoire (\\EEACLC2000\) :

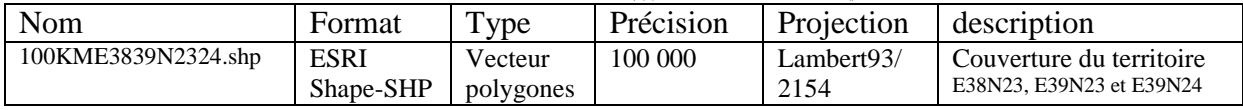

Fiche ArcGis\_B01/ MapInfo\_G01 puis B01/ GvSIG\_B01/ QSIG\_B01

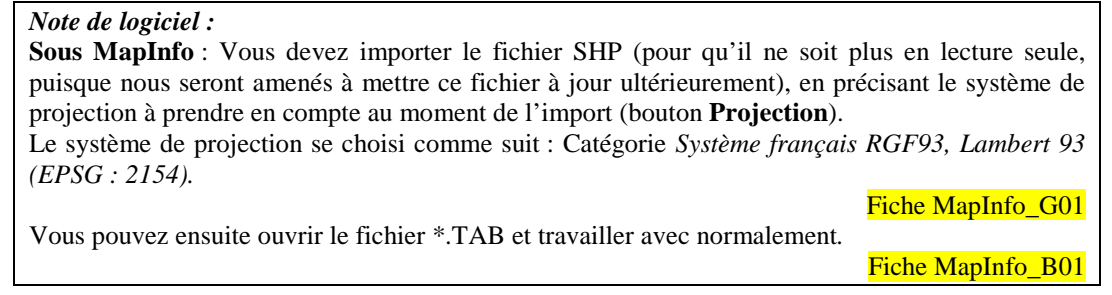

Observez la table attributaire, et repérez le champ qui caractérise l'occupation du sol (CODE\_00) ; toute la nomenclature (de niveau 3) est détaillée dans le fichier Excel \\EEACLC2000\CLC\_nomenclature\_03.xls (disponible sur le site de l'Ifen www.ifen.fr).

Fiche ArcGis\_B04/ MapInfo\_B03/ GvSIG\_B04/ OSIG\_B03

## *Fusion d'entités*

L'objectif est de créer une carte des principaux types d'occupation du sol (soit le niveau 1), comme représentés dans le tableau ci-dessous :

- 1 Territoires artificialisés
- 2 Territoires agricoles
- 3 Forêts et milieux semi-naturels
- 4 Zones humides
- 5 Surfaces en eau

Créez une nouvelle colonne « N1 » de type texte/caractère et de longueur 1.

Fiche ArcGis\_C02/ MapInfo\_C02/ GvSIG\_C03/ QSIG\_C03 Calculez le niveau 1 de la nomenclature de Corine Land Cover.

Fiche ArcGis\_C05/ MapInfo\_C05/ GvSIG\_C06/ OSIG\_C06

*Note de logiciel :*  **Sous ArcGis** : Left ( [CODE\_00],1) **Sous MapInfo** : Left\$(CODE\_00,1) **Sous GvSIG** : subString([CODE\_00],0,1) **Sous QSIG** : substr ("CODE\_00",1,2)

Nous voulons aller plus loin, et connaître la proportion des territoires agricoles.

Même si vous avez reclassé la couche de l'occupation du sol, vous observez que les entités géographiques n'ont pas été modifiées.

Les regroupements que vous avez réalisés dans la table, ne seraient réels qu'en regroupant les lignes qui possèdent la même valeur de « N1 » (ainsi que les entités qui correspondent à ces lignes).

Cette action s'appelle la fusion ou le regroupement.

Fusionnez donc les entités (et les lignes correspondantes) de la couche *'CLC\_DROME'*, à partir le la colonne « N1 ».

Enregistrez le résultat dans une nouvelle couche *'CLCN1\_DROME'*.

Fiche ArcGis\_D04/ MapInfo\_D05/ GvSIG\_D04/ OSIG\_D04

Observez la structure de cette nouvelle couche. Le nombre d'enregistrements (lignes) dans la table est beaucoup moins important, ainsi que le nombre d'entités.

# *Calcul de surface*

Il suffit ensuite de créer une nouvelle colonne « Surface » de type numérique avec deux décimales dans la table attributaire de cette couche *'CLCN1\_DROME'…*

Fiche ArcGis\_C02/ MapInfo\_C02/ GvSIG\_C03/ OSIG\_C03 … et de calculer l'aire correspondante.

Fiche ArcGis\_C05/ MapInfo\_C05/ GvSIG\_C06/ QSIG\_C06

Utilisez les outils de statistiques pour obtenir la somme des superficies si besoin.

*Note de logiciel :*  Lorsque la table attributaire est ouverte et à l'écran : **Sous ArcGis** : Clic-droit sur le nom du champ, puis Statistiques. **Sous MapInfo** : Menu Sélection> Statistiques. **Sous GvSIG** : Menu Table> Statistiques. **Sous OSIG** : Menu Vecteur>Outils d'analyse> Statistiques basiques.

Notez la superficie obtenue pour les « territoires agricoles » …….… ha. (Attention de ne prendre que les surfaces concernées !)

# *Représentation des données*

Réalisez la carte de l'occupation du sol de la Drôme. N'oubliez aucun élément sur la carte (titre évocateur, date, source des données, auteur de la carte et date de création, légende claire incluant tous les éléments représentés…).

Dans un premier temps, enregistrez le projet/document, et pensez à enregistrer régulièrement ce dernier à partir de maintenant, pour éviter de perdre le travail effectué (symbologie, mise en page…).

Fiche ArcGis\_A04/ MapInfo\_A06/ GvSIG\_A03/ OSIG\_A04

Représentez :

Couverture du territoire de la Drôme en 2000

- les éléments correspondant à la nomenclature de niveau 1, avec les couleurs correspondantes ;
- le contour du département ;
- les cours d'eau de classe 1, en bleu, d'épaisseur 1,5.

Fiche ArcGis\_E02/ MapInfo\_E01 à E03/ GvSIG\_E02/ OSIG\_E02

Une fois les représentations, symbologies fixées, engagez la mise en page.

Fiche ArcGis\_F01/ MapInfo\_F01/ GvSIG\_F01/ QSIG\_F01

Ajoutez la légende correspondante aux couches présentes.

Fiche ArcGis\_F02/ MapInfo\_F02/ GvSIG\_F02/ QSIG\_F02

Ajoutez tous les autres éléments indispensables à une carte.

Fiche ArcGis\_F03/ MapInfo\_F03/ GvSIG\_F03/ QSIG\_F03

Exportez le résultat au format image, format facilement affichable sans posséder de SIG.

Fiche ArcGis\_F04/ MapInfo\_F04/ GvSIG\_F04/ OSIG\_F04

Ci-contre : Un exemple de représentation de la couverture du territoire de la Drôme en 2000, et un exemple d'une carte de représentation de l'occupation des territoires agricoles en 2000 selon la classification Corine Land Cover

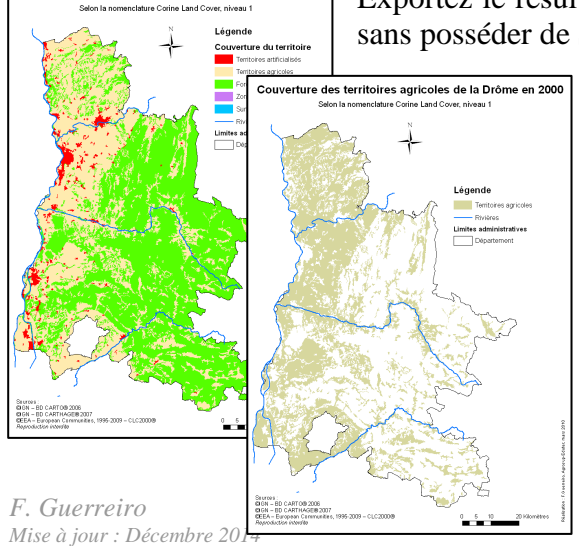